## **Employee Self-Service – Initial Login**

Click on this link <https://www.myavanti.ca/brandonu> (add to your Favorites) and click on "Forgot your Password?"

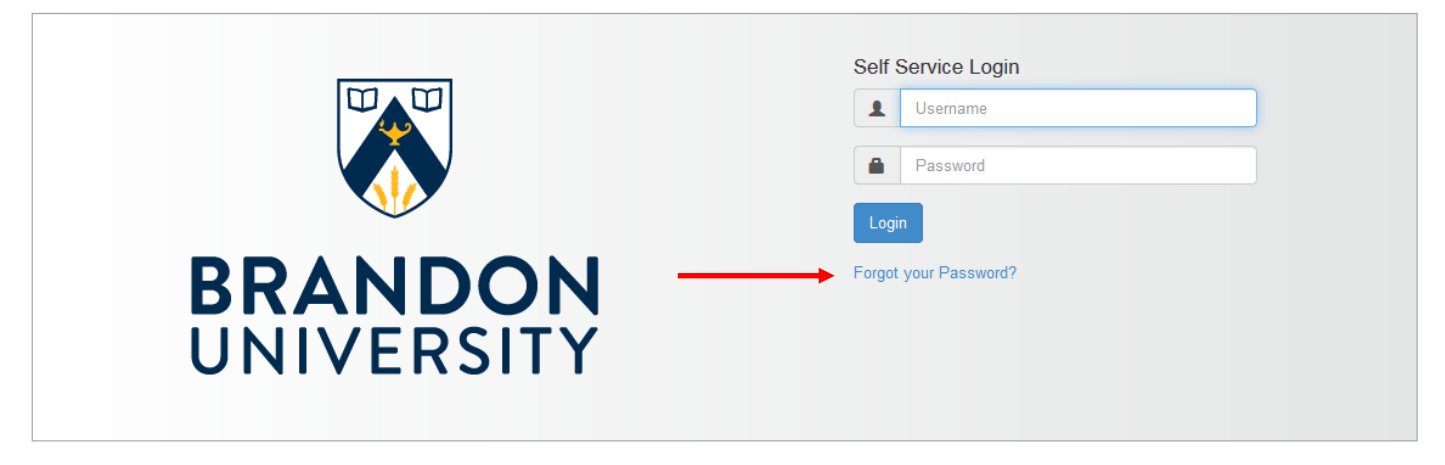

@ 2001-2018 Avanti Software Inc. All Rights Reserved. Terms and Conditions

The system will then prompt you for questions about yourself to get a password reset link. A code will be emailed to you to use as your password to logon to the above noted link which you will use in conjunction with your BU username.

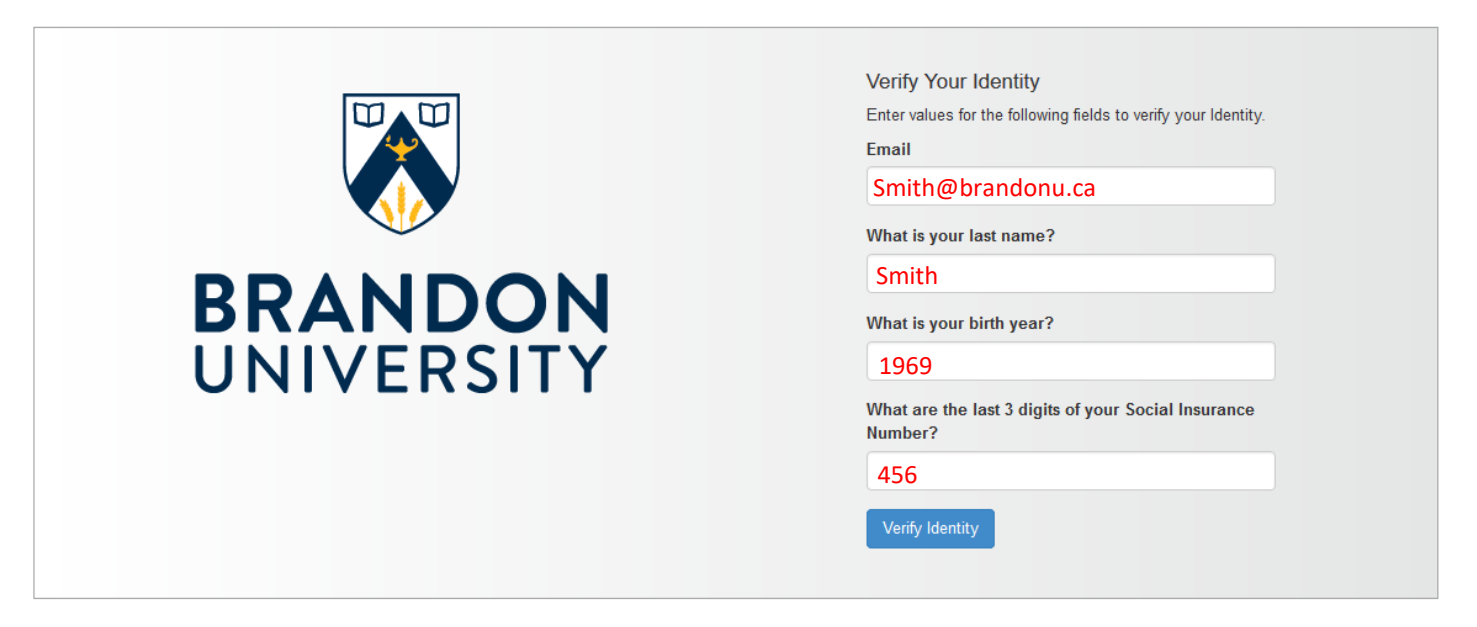

Here, you will be asked to enter the Verification Code that was emailed to you.

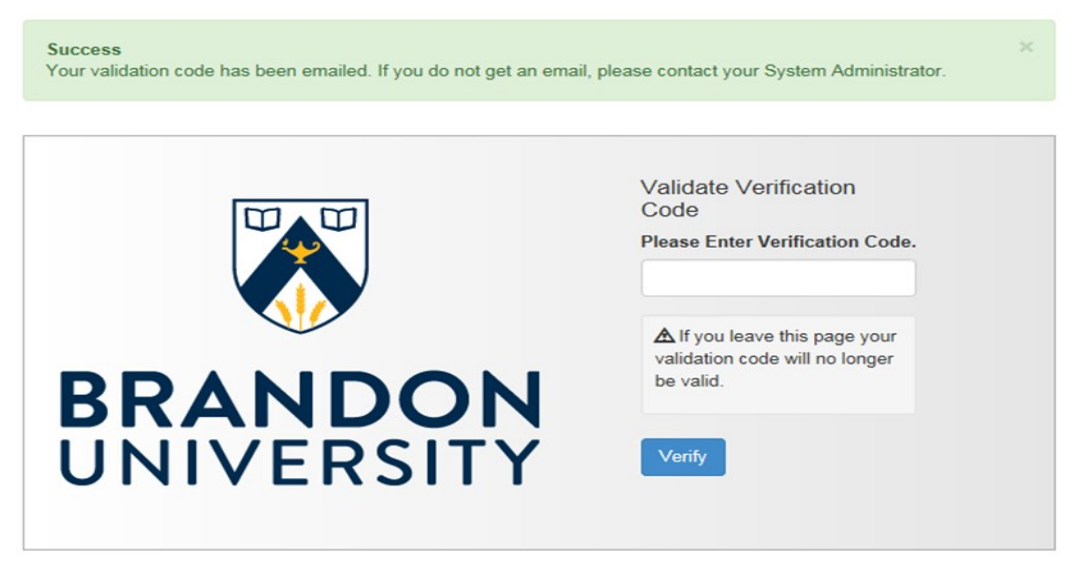

@ 2001-2018 Avanti Software Inc. All Rights Reserved. Terms and Conditions

Next, you will be taken to a Password reset screen. Enter a password that you will remember, but includes: More than 8 characters, an uppercase letter, a number and a symbol.

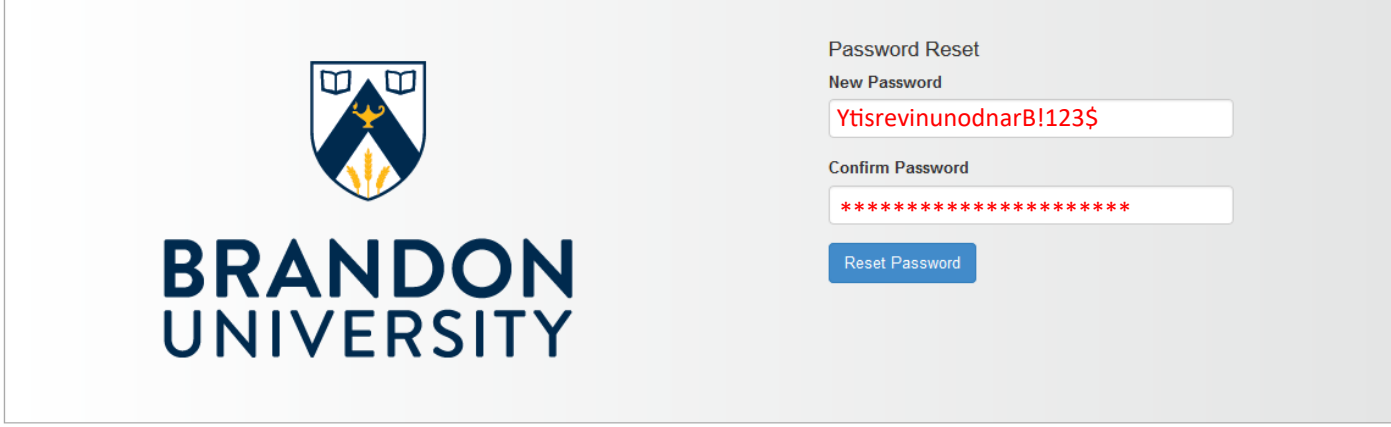

@ 2001-2018 Avanti Software Inc. All Rights Reserved. Terms and Conditions

Now, you will be able to use your BU username and your new Avanti password to login.

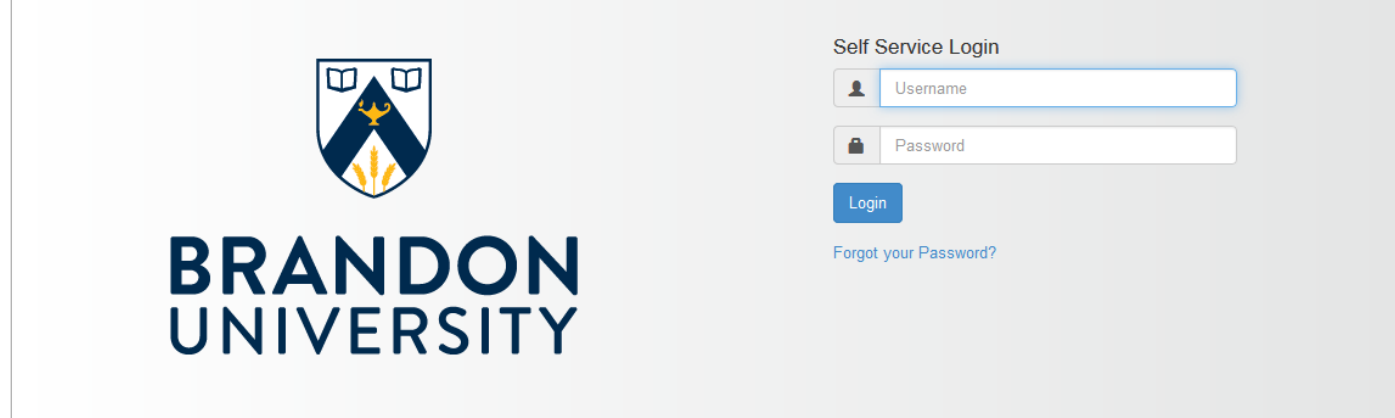

Here, you are required to setup an Authenticator or secret questions.

The Authenticators can be downloaded onto your smartphone for either Android or Apple products.

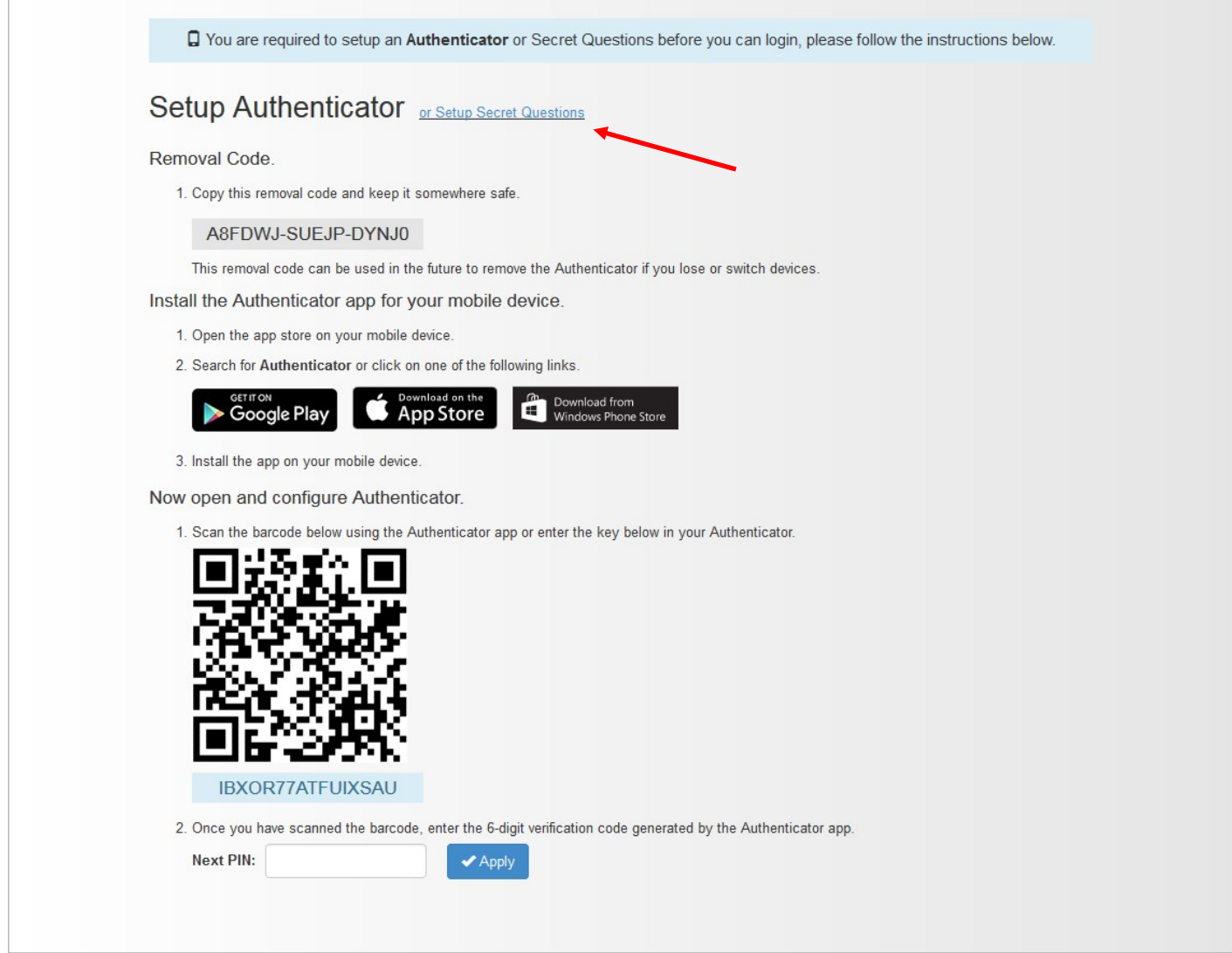

If you select the secret questions option, you will be required to answer three (3) questions.

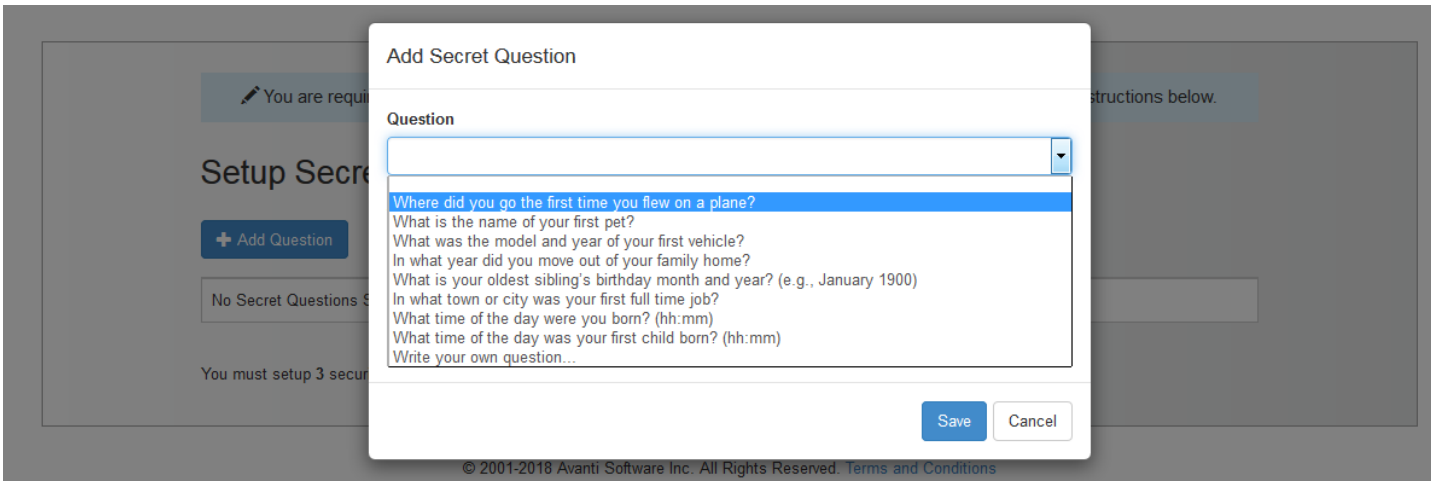

Now that your security is set up, you are able to enter into the Self Service system!

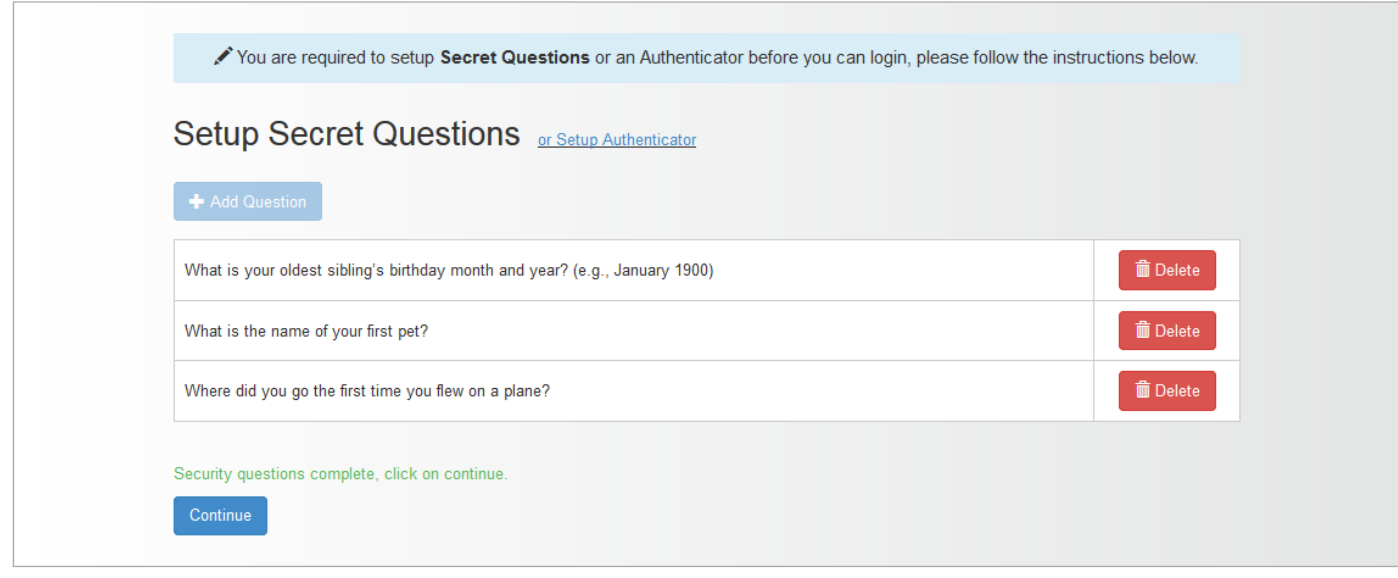

@ 2001-2018 Avanti Software Inc. All Rights Reserved. Terms and Conditions

The first time you log into the system, you will be prompted to select if you wish to receive your T4 slip electronically.

We encourage you to select YES so that you are able to access your T4 statement through this system rather than receive a paper copy of the form.

## **Electronic Tax Slips**

I wish to obtain my tax slips electronically. I understand that if I choose Yes, I will NOT receive printed tax slips by mail.

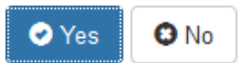

A successful login will show as follows:

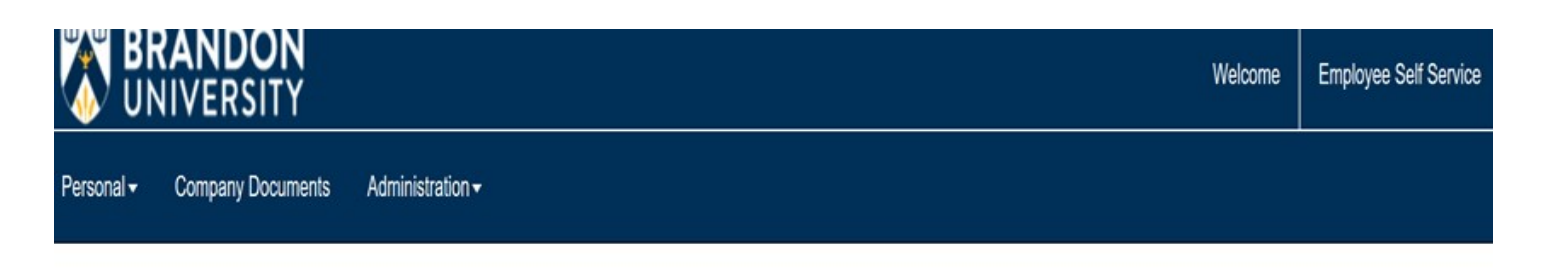

## Good afternoon Smith, Bob!

Welcome to Employee Self-Service

Click on "Personal" on the far-left side of the header to see the drop down menu. This is where you will be able to access your T4 statement at the end of February, 2018.

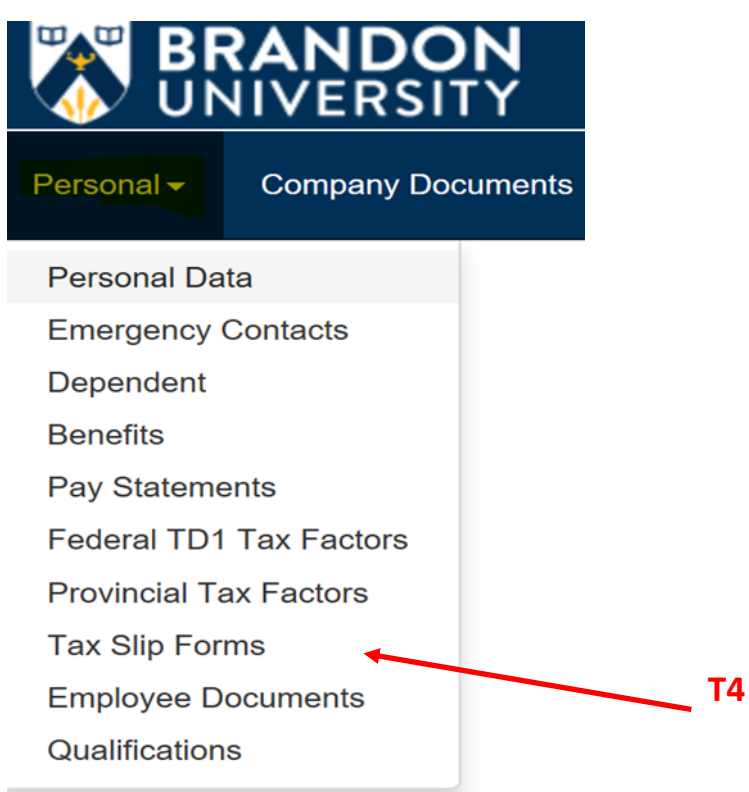

*This document is available in alternative formats. If you have any questions please contact Human Resources, Room 337 Clark Hall, by email at hr@brandonu.ca, or by phone at 204-727-9782.*